## **NOTA INFORMATIVA PARA LOS/AS ALUMNOS/AS DE GRADO**, **SOLICITANTES DE BECA ERASMUS+ PAÍSES ASOCIADOS KA107 CURSO 2022-2023**

## SOLICITUD ON LINE:

Se comunica a los/as alumnos/as que tengan previsto solicitar beca Erasmus+ Países Asociados para el próximo curso 2022-23 que deberán hacer su solicitud on-line en la aplicación informática SIGMA.

Plazo de solicitud: **hasta el 3 de diciembre de 2021**, según lo establecido en el calendario de la convocatoria.

Es obligatorio hacer dicha solicitud antes de presentar la acreditación de la competencia lingüística a través de la sede electrónica.

https://sede.uco.es/GOnceOV/tramites/tramitesDisponibles.do?action=detallesTramite&id=101

## PASOS A SEGUIR:

1.Entrar a SIGMA con vuestro usuario y clave de acceso.

2.Accesos y Programas de Movilidadicio

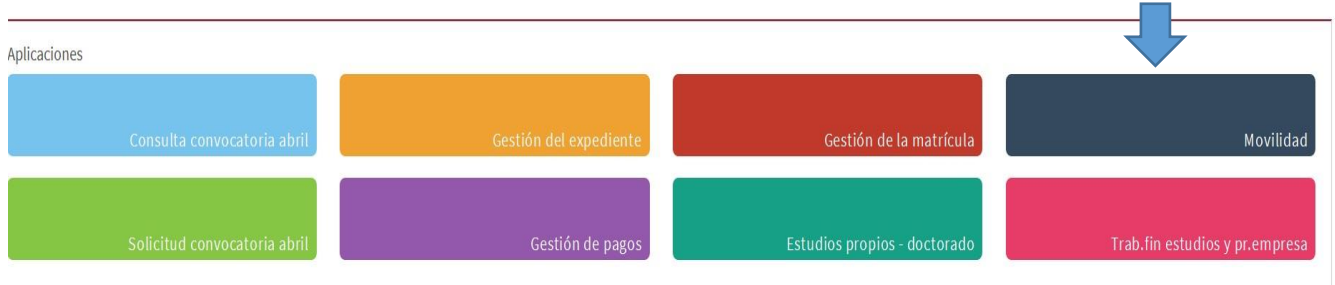

- 3.Aparecerá "Selección de expediente"
- 4. Picar en su titulación actual.
- 5. En el apartado "Nueva solicitud de salida", seleccionar del menú desplegable "Programa de intercambio", la opción "Erasmus Países Asociados" y pulsar "Añadir"

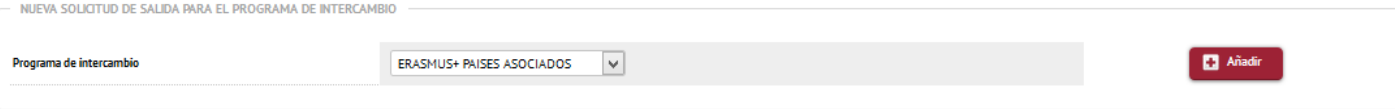

- 6. Aparecerán Datos Personales (verificar o corregir, en su caso) y pinchar en "Siguiente"
- 7. Comprobar la nota media y créditos superados en el curso anterior, que supone la nota de participación del alumno.

8.Cumplimentar destinos por orden de preferencia. (Solicitar como máximo hasta 5 universidades). Tenga en cuenta la selección y orden realizado. Puede cambiar dicha selección hasta el fin de periodo de solicitud.

9.Cumplimentar el resto de campos sobre las motivaciones para participar en este programa e indicar, su experiencia previa en el mismo, si fuera el caso.

10. Pulsar el botón

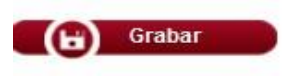

11. En el caso de haber realizado una movilidad anterior, deberá registrarla:

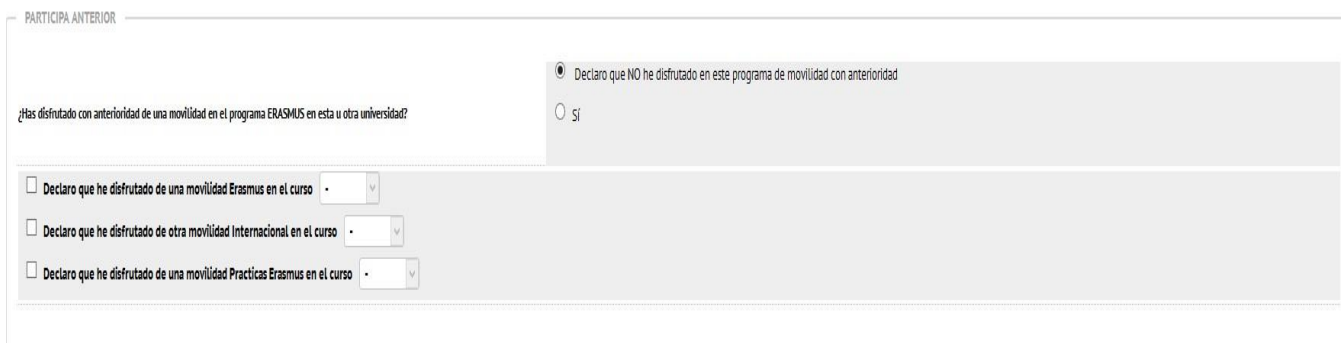

12. Recuerde que debe realizar la solicitud en Sigma antes de aportar la acreditación lingüística en la sede electrónica.

Indicar la acreditación que aportará para participar en el programa y pulsar "Grabar"

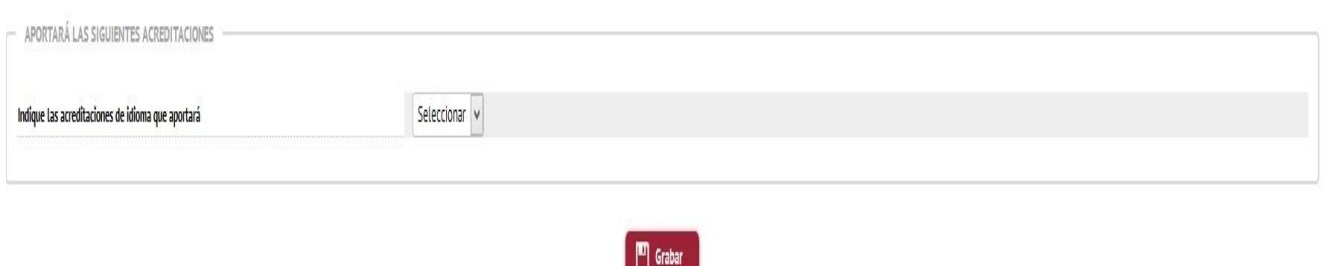

13. Se aconseja imprimirla, como justificante de la misma

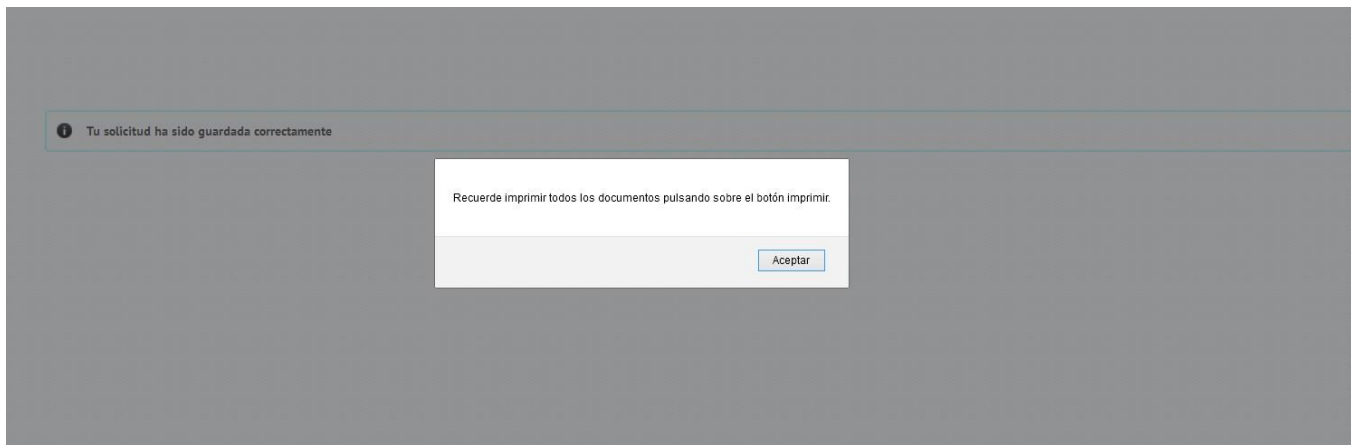

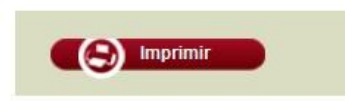

14. **IMPORTANTE**: Para que la solicitud quede grabada correctamente, debe pulsar a Aceptar. En caso contrario, no aparece su solicitud.

Solicitud de intercambio

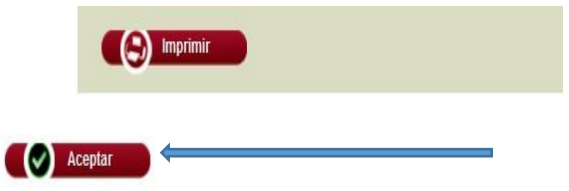